# **Practical Law Australia**

# What's Market User guide

What's Market provides information and analysis on recent public company transactions, and allows you to create comparison reports highlighting key deal terms.

### **Getting started**

To visit the What's Market homepage click on "What's Market", listed under the Resources tab on the Practical Law Australia homepage or under Resources in the Browse Menu.

From the What's Market homepage you can browse by deal type or search for deal summaries using the search bar.

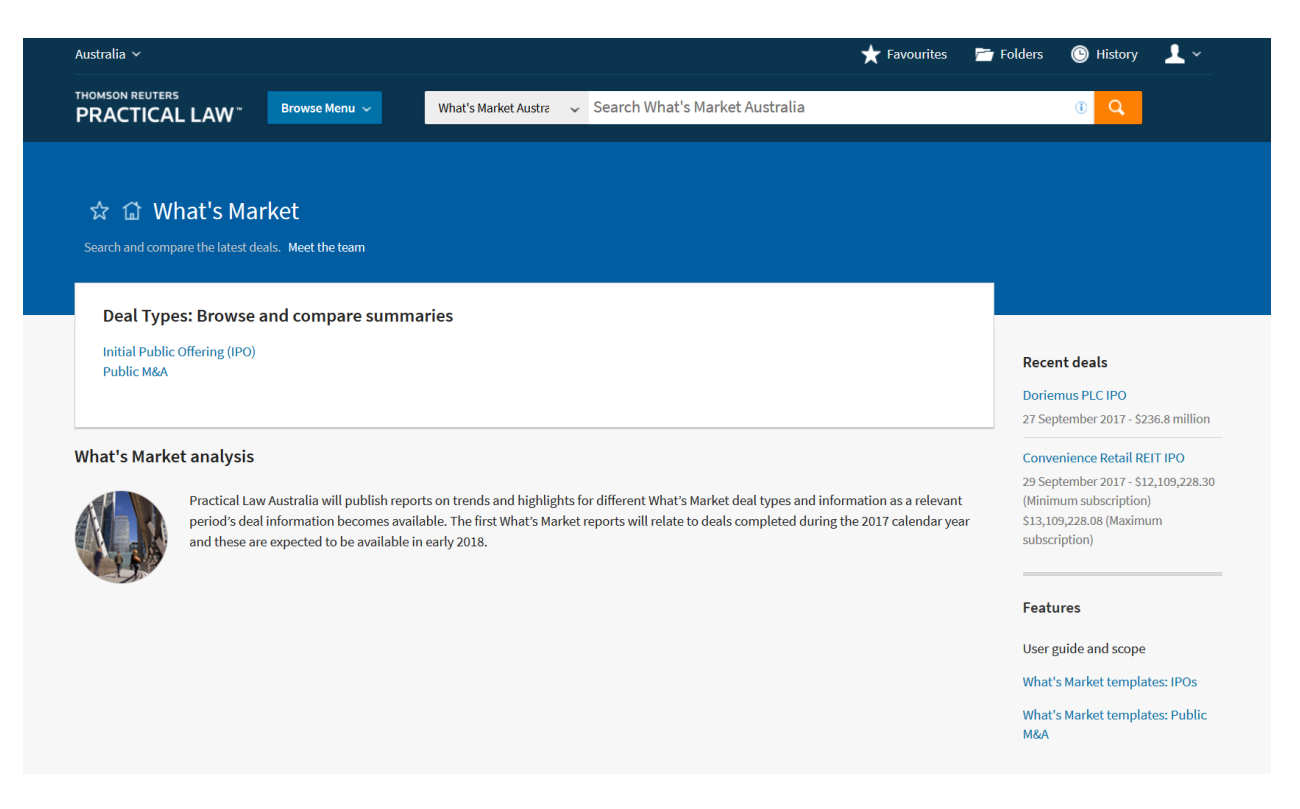

Access recently published deals on the right of the screen.

Read market analysis produced by our expert legal writing team under the What's Market analysis heading (coming soon).

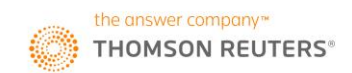

Browse and compare summaries under the Deal Types heading.

# **Navigating: Browsing deals**

From the What's Market landing page, click on a deal type to begin.

Refine your results by Industry, Country, Listing Structure, and more, using the filters on the left of the screen.

You can also create a graph to display deal information visually using the "Create graph" icon on the top right of the search results.

# **Navigating: Searching deals**

Use the search bar to run a keyword search either from the What's Market landing page, or after browsing toa particular deal type.

Filters on the left hand screen allow you to refine search results.

You can also create a graph to display deal information visually using the "Create graph" icon on the top right of the search results.

### **Compare deal summaries**

### How to compare deals:

A. Select a deal type from the What's Market landing page (e.g. IPOs).

B. Use the tick boxes to select the deal summaries you wish to compare or tick the "Select all" option if you wish to compare all the summaries on the page (up to a maximum of 100).

C. Select the "Compare" button.

# **USER GUIDE**

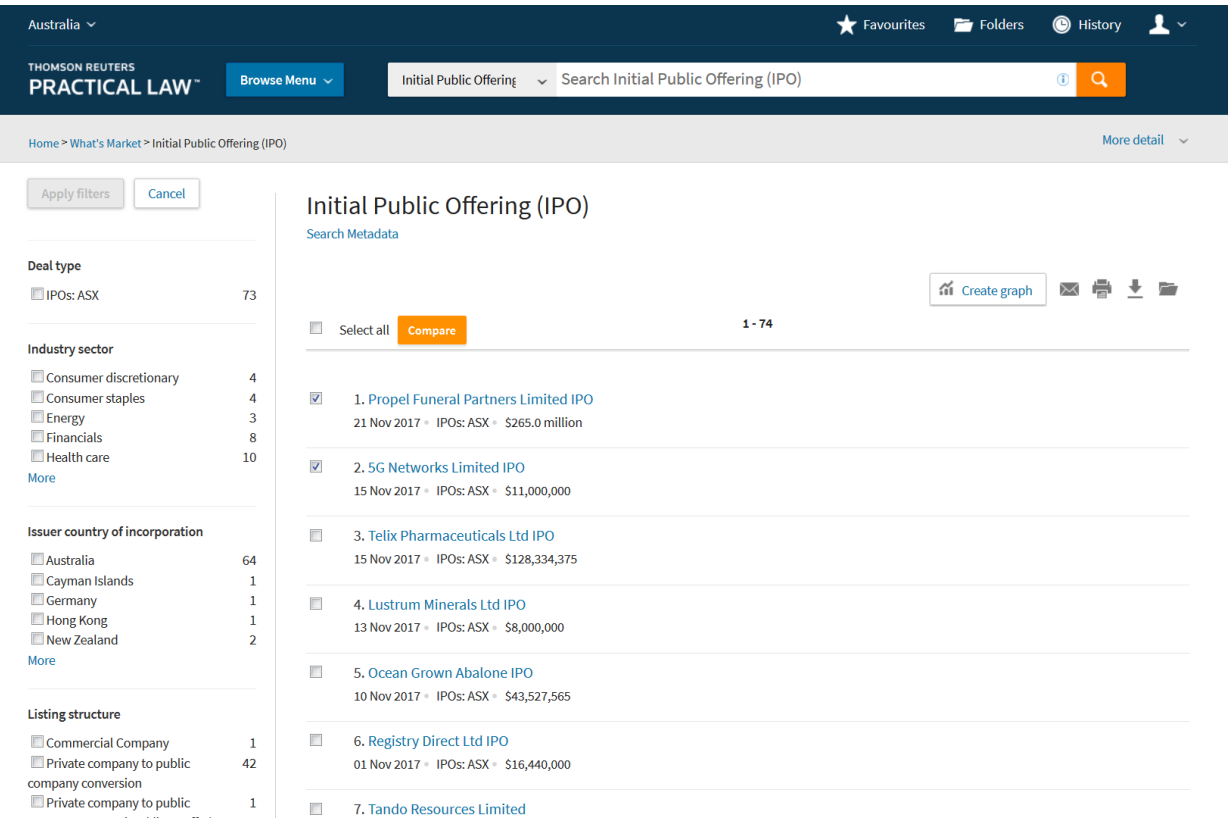

View the full scope of the comparison report and quickly include or remove relevant deal information using the filters on the left hand screen.

#### **Rearrange the layout of your comparison report:**

A. Click on the **"Organise columns"** button.

B. Select a column label.

C. Use your mouse to drag the column into the position you would like it to appear in the table or use the **"Move To Top"**, **"Move Up"**, **"Move Down"** or **"Move To Bottom"** links to rearrange your columns.

Download your report in excel, save to a folder, or share using the icons on the right of the screen.

## **Viewing and sharing deal details**

Select the deal title to view the deal summary.

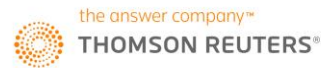

The deal summary provides the deal title, date and type of deal, along with an easy-to-digest breakdown of deal information.

Download, email or save the report to a folder using the delivery options on the right of the screen.

Click on the links in the summary to access the public documents and relevant Practical Law resources.

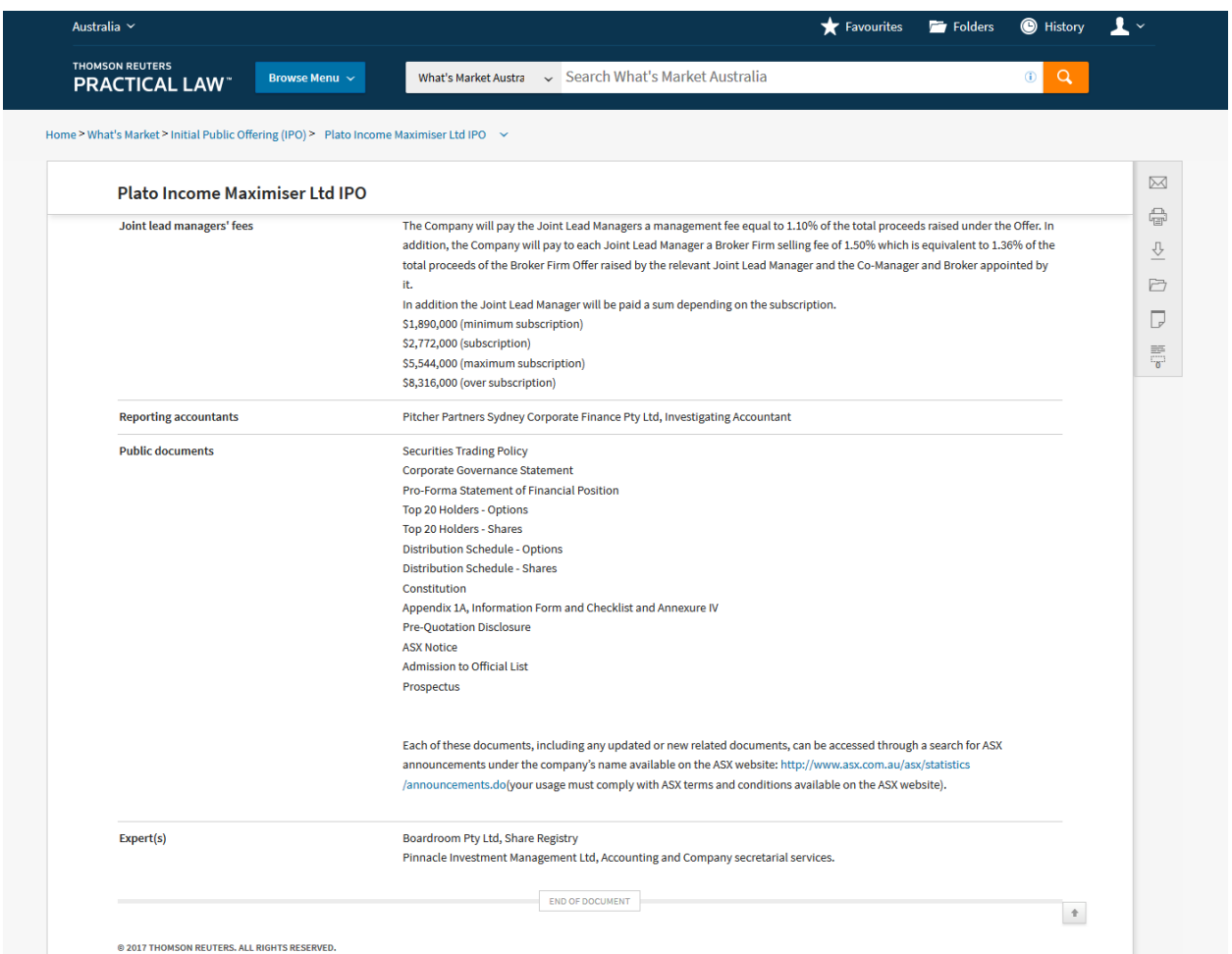

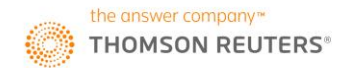

# **Further assistance**

## **Training**

To request further training, please contact our Training team.

Tel: 1800 020 548

Email: LRA.Trainers@thomsonreuters.com

### **OnePass**

Should you have any issues with your OnePass username or password, please contact **Technical Care.** 

Technical Care (technical assistance and access enquiries)

Tel: 1800 020 548

Email: TechCare.ANZ@thomsonreuters.com

### **Account**

For queries related to your account, please contact Customer Care.

**Customer Care (general account and billing enquiries)** 

Tel: 1300 304 195

Email: Care.ANZ@thomsonreuters.com

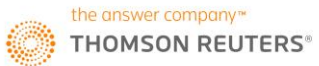